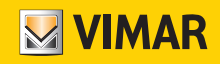

**Εγχειρίδιο χρήστη** 

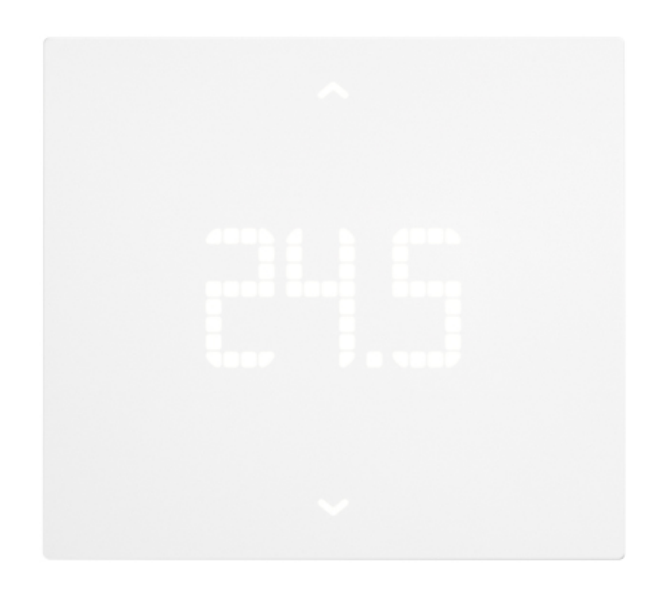

Προγραμματισμός θερμοστατών από εφαρμογή View.

**ΚΛΙΜΑΤΙΣΜΟΣ SMART**

Η VIMAR S.p.A. απαλλάσσεται από κάθε ευθύνη σε ό,τι αφορά τις συνέπειες για τους χρήστες ή τρίτους από πιθανές δυσλειτουργίες του μηχανισμού ή για τυχόν ζημίες οποιασδήποτε φύσης που μπορεί να υποστούν οι χρήστες, συμπεριλαμβανομένων τυχόν βλαβών, δυσλειτουργιών, διακοπών της διαθεσιμότητας ή της λειτουργικότητας του μηχανισμού ή/και των λειτουργιών του.

Τα λογότυπα Apple, iPhone και iPad είναι κατοχυρωμένα εμπορικά σήματα της Apple Inc. στις Ηνωμένες Πολιτείες και σε άλλες χώρες και περιοχές.

Η ονομασία App Store είναι σήμα υπηρεσίας της Apple Inc.

Η ονομασία Google είναι σήμα της Google LLC.

Οι ονομασίες Amazon, Alexa και όλα τα σχετικά λογότυπα είναι σήματα της Amazon.com, Inc. ή των θυγατρικών της.

# **MYIMAR**

## Εφαρμογή View **Ευρετήριο**

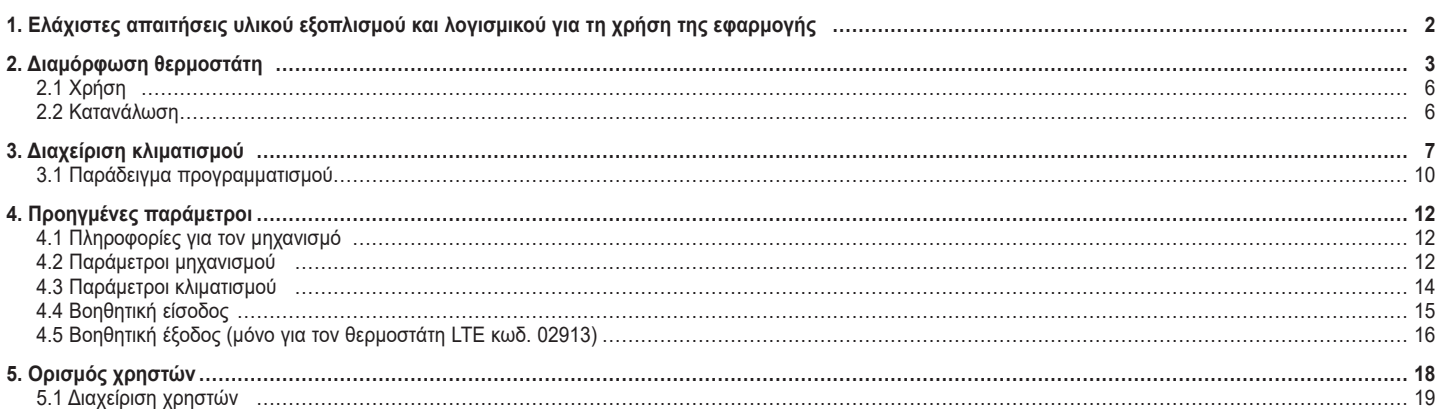

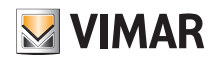

### **Ελάχιστες απαιτήσεις υλικού εξοπλισμού και λογισμικού για τη χρήση της εφαρμογής**

### **1. Ελάχιστες απαιτήσεις υλικού εξοπλισμού και λογισμικού για τη χρήση της εφαρμογής**

**Υλικός εξοπλισμός** Tablet και smartphone.

#### **Λογισμικό για tablet/smartphone**

• Λειτουργικό σύστημα Android έκδ. 8 και επόμενες.

• Λειτουργικό σύστημα iOS έκδ. 11 και επόμενες.

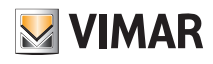

### **2. Διαμόρφωση θερμοστάτη**

Η εφαρμογή View παρέχει τη δυνατότητα ρύθμισης όλων των λειτουργιών του θερμοστάτη (χρονοπρογράμματα, τρόποι λειτουργίας κλπ.).

• Από την οθόνη «Διαχείριση εγκαταστάσεων», επιλέξτε «Δημιουργία νέου συστήματος smart» και καθορίστε ένα όνομα (στην πράξη πρόκειται για μια εγκατάσταση που θα περιλαμβάνει μόνο μηχανισμούς smart).

Επιβεβαιώστε με το στοιχείο «Συνέχεια».

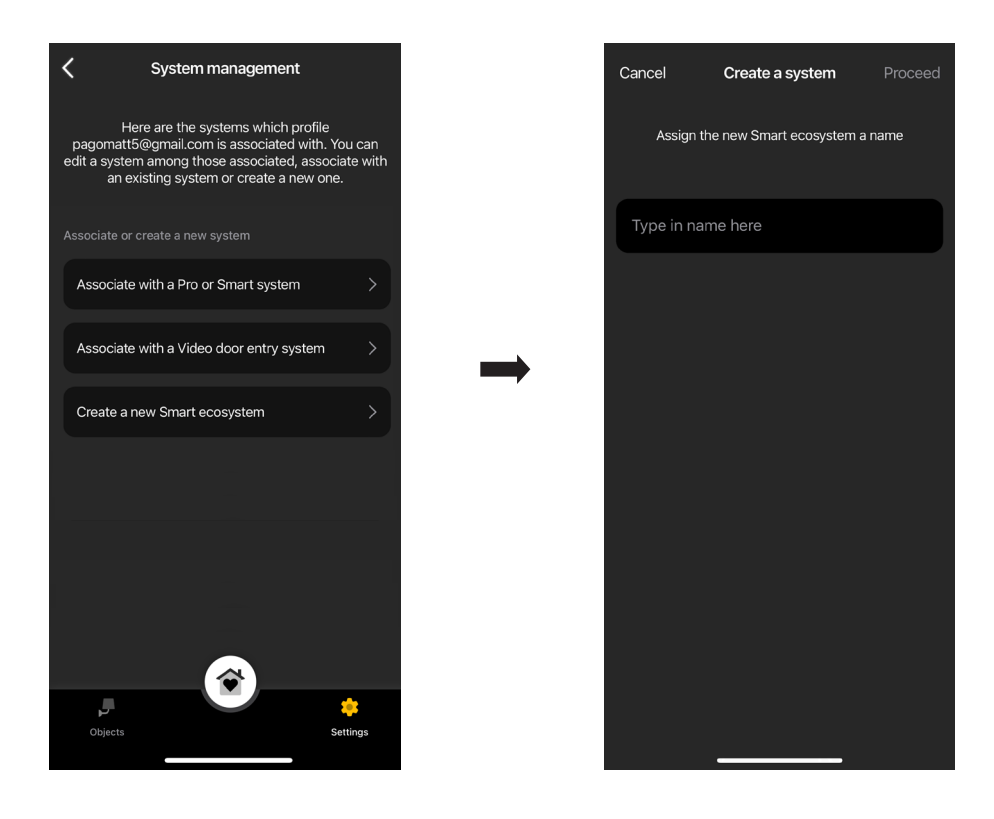

• Επιλέξτε «Θερμοστάτης smart».

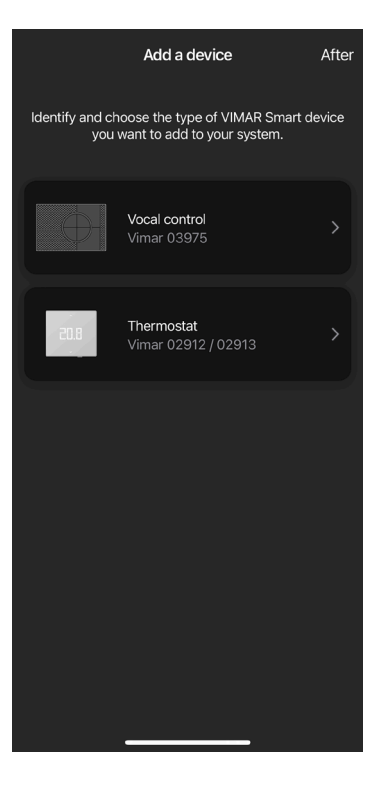

### Εφαρμογή View **Διαμόρφωση θερμοστάτη**

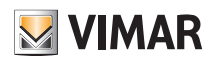

• Επιλέξτε «Συνέχεια». Με τη σύνδεση Bluetooth ενεργοποιημένη, πλησιάστε στον θερμοστάτη και πατήστε για 5 δευτ. το πλήκτρο διαμόρφωσης.

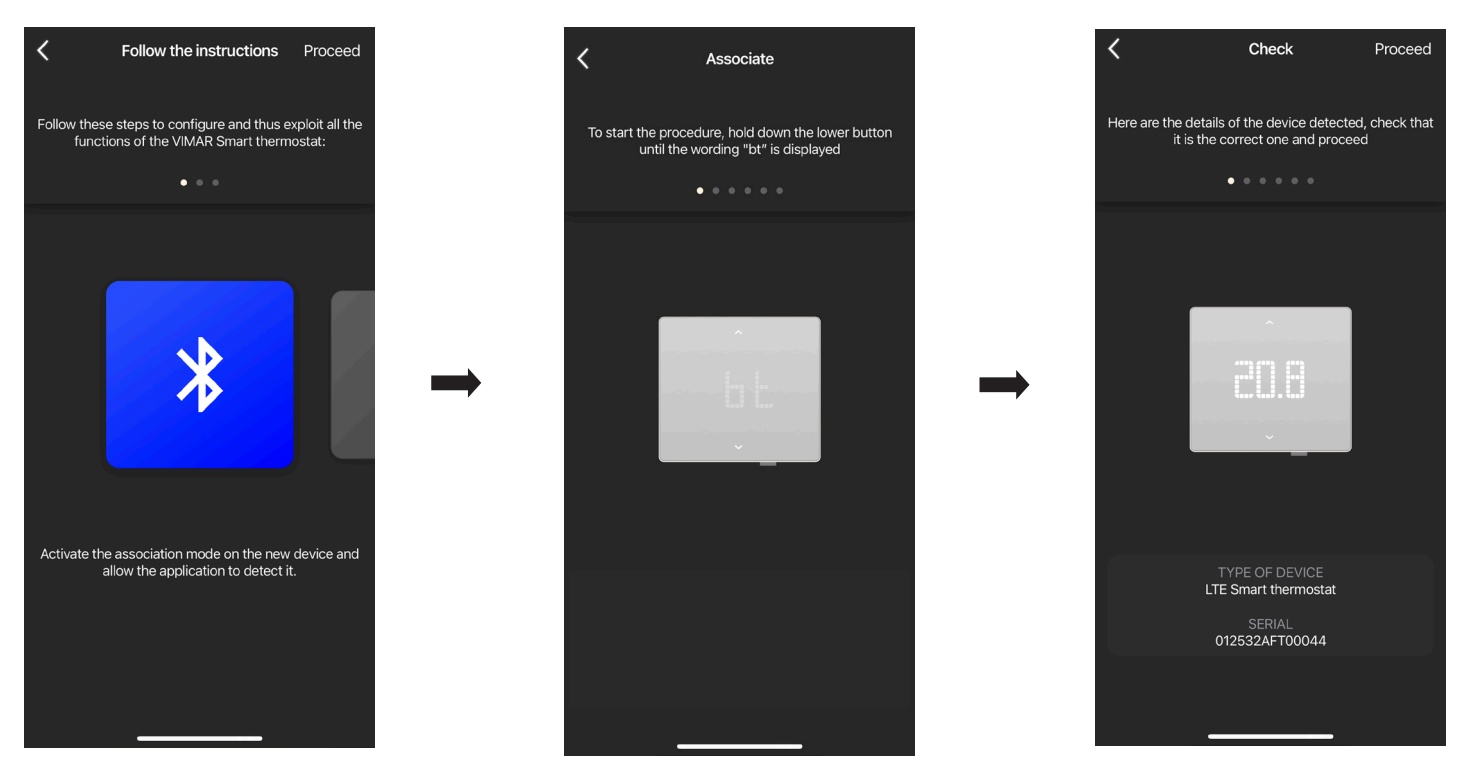

Μόλις η εφαρμογή ανιχνεύσει τον θερμοστάτη, επιλέξτε ξανά «Συνέχεια».

• Εάν ο θερμοστάτης είναι ο θερμοστάτης Wi-Fi κωδ. 02912, πρέπει να διαμορφωθεί για σύνδεση στο διαδίκτυο μέσω Wi-Fi.

Η εφαρμογή εμφανίζει το δίκτυο Wi-fi στο οποίο είναι συνδεδεμένο το tablet/smartphone και ο θερμοστάτης μπορεί να αντιστοιχιστεί σε αυτό το δίκτυο. Εάν το tablet/ smartphone δεν είναι συνδεδεμένο στο δίκτυο Wi-fi αλλά στο δίκτυο κινητής τηλεφωνίας 4G, η εφαρμογή θα προτείνει τα δίκτυα Wi-fi που έχουν ανιχνευτεί από τον μηχανισμό και θα πρέπει να επιλέξετε το επιθυμητό.

Αντιστοιχίστε ένα όνομα στον θερμοστάτη και τη ζώνη ώρας αναφοράς. Επιβεβαιώστε με το στοιχείο «Συνέχεια».

Ο θερμοστάτης θα εμφανίζεται τώρα τόσο στο τμήμα «Μηχανισμοί smart» όσο και στο τμήμα Κλιματισμός

• Εάν ο θερμοστάτης είναι ο θερμοστάτης LTE κωδ. 02913, πρέπει να διαμορφωθεί για σύνδεση στο διαδίκτυο μέσω APN και η λειτουργία βοηθητικής εξόδου. Διαμορφώστε τη σύνδεση στο δίκτυο καταχωρίζοντας το APN του φορέα υπηρεσιών τηλεφωνίας για την κάρτα SIM που χρησιμοποιείται.

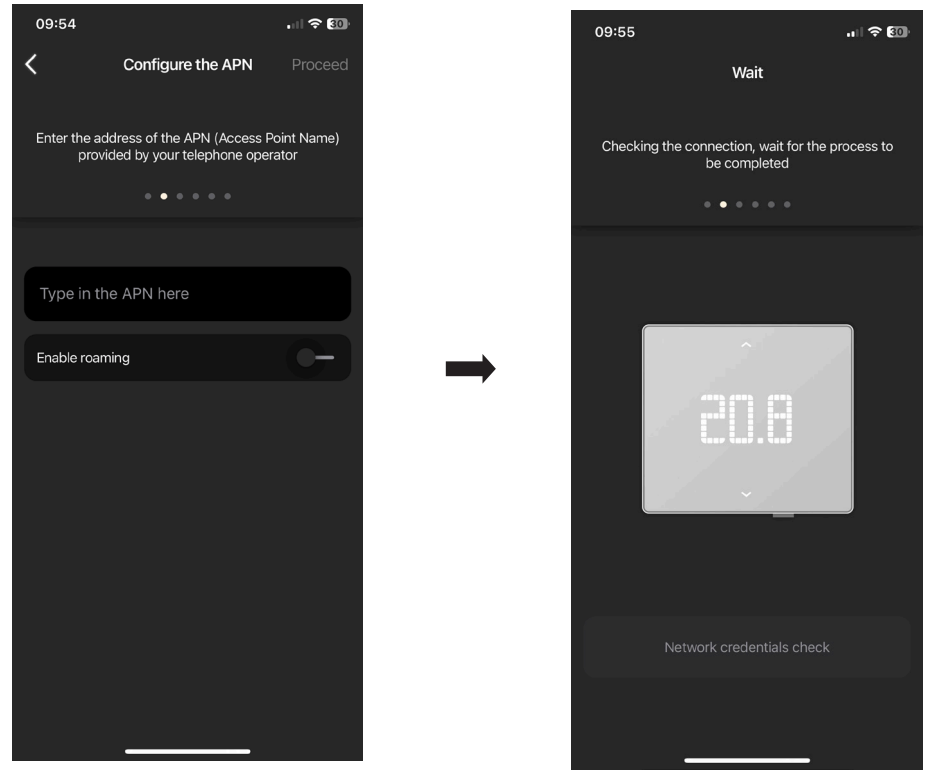

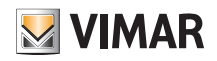

### Εφαρμογή View **Διαμόρφωση θερμοστάτη**

• Αντιστοιχίστε ένα όνομα στον θερμοστάτη και στη βοηθητική έξοδο. Επιβεβαιώστε με το στοιχείο «Συνέχεια».

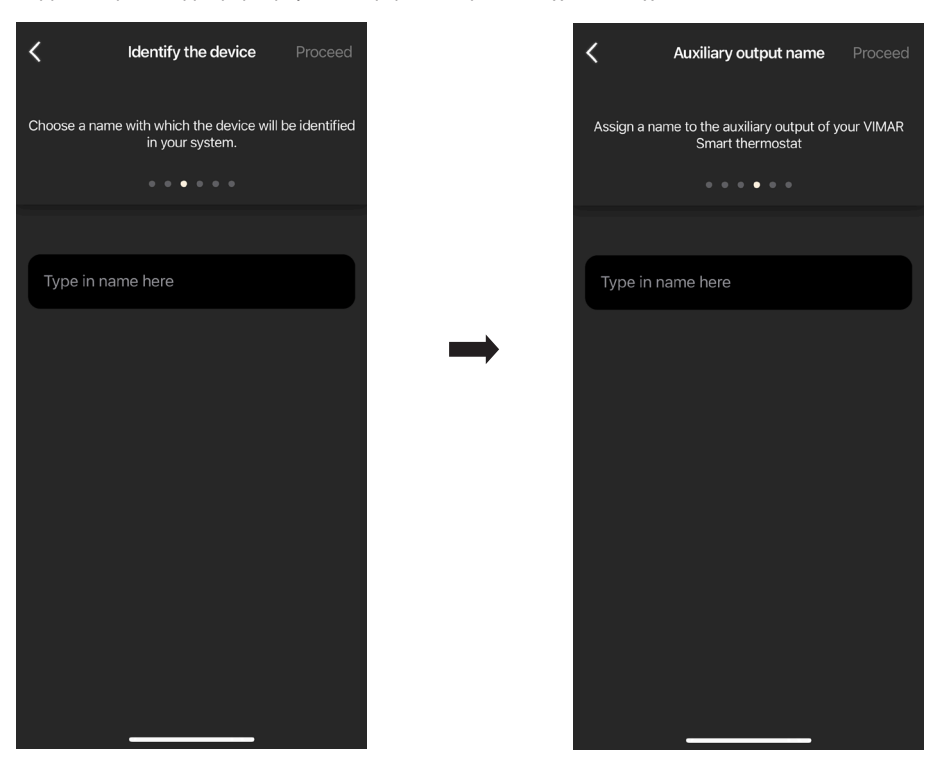

• Ρυθμίστε τη λειτουργία της βοηθητικής εξόδου (επιλέγοντας Φώτα ή Διάφορα) και τη ζώνη ώρας αναφοράς του θερμοστάτη.

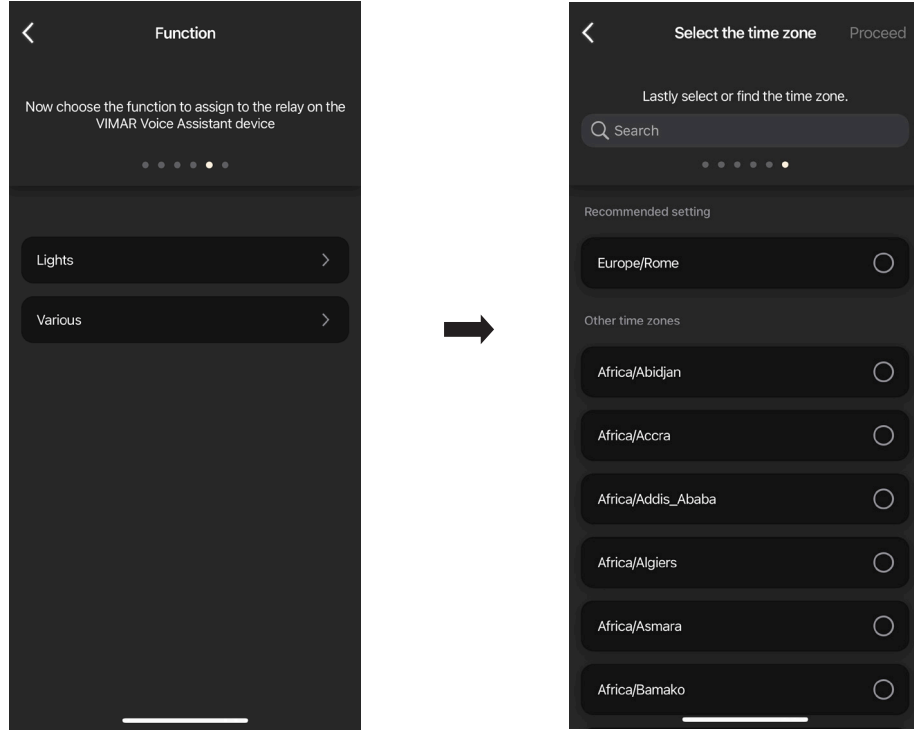

Ο θερμοστάτης θα εμφανίζεται τώρα τόσο στο τμήμα «Μηχανισμοί smart» όσο και στο τμήμα Κλιματισμός

### Εφαρμογή View **Διαμόρφωση θερμοστάτη**

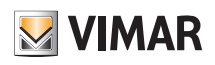

#### **2.1 Χρήση**

Από την οθόνη «Αντικείμενα» επιλέξτε τον θερμοστάτη.

Ανοίγει η οθόνη για την εμφάνιση/ρύθμιση της θερμοκρασίας και του τρόπου λειτουργίας.

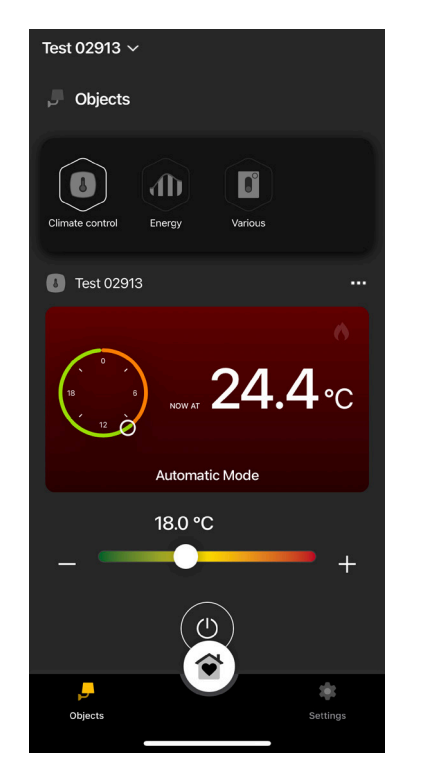

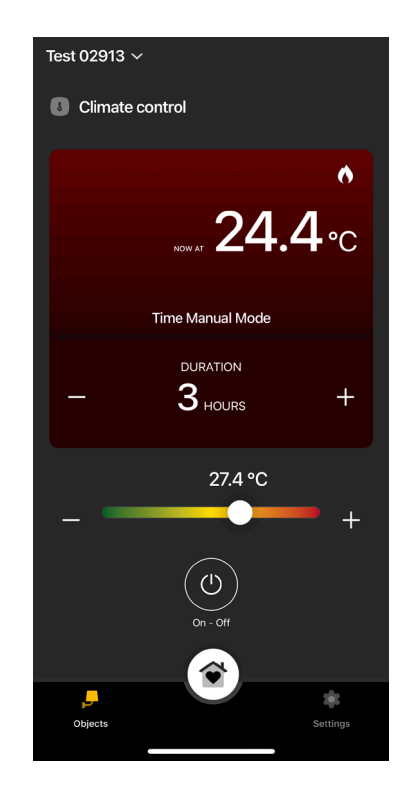

#### **2.2 Κατανάλωση**

Μπορείτε να εμφανίσετε το χρονικό διάστημα σε ώρες κατά το οποίο η εγκατάσταση θέρμανσης/κλιματισμού παραμένει ενεργοποιημένη. Με αυτόν τον τρόπο, μπορεί να γίνει μια εκτίμηση της κατανάλωσης ενέργειας ημερησίως, εβδομαδιαίως, μηνιαίως και ετησίως.

Από το μενού «Αντικείμενα» ➡ «Ενέργεια», επιλέξτε το το που αντιστοιχεί στον θερμοστάτη για να εμφανίσετε το σχετικό γράφημα.

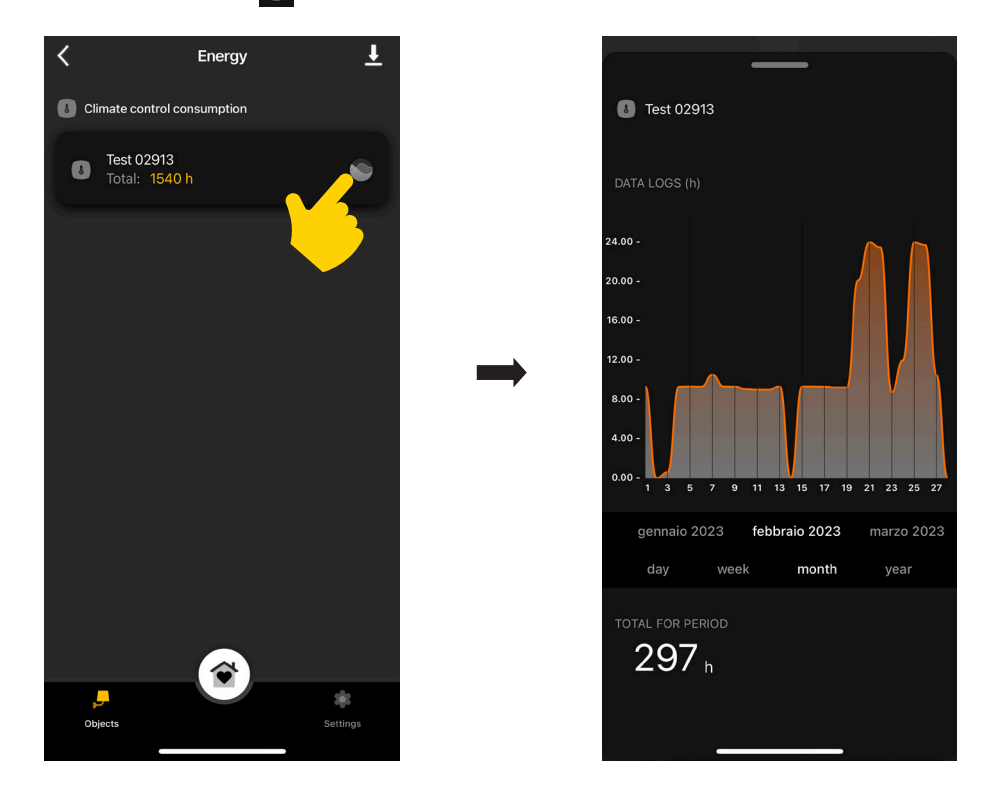

Εάν επιλέξετε το **...** , τα δεδομένα κατανάλωσης θα εξαχθούν και θα αποθηκευτούν σε ένα αρχείο excel.

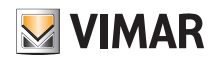

### **3. Διαχείριση κλιματισμού**

Από την οθόνη «Ρυθμίσεις» «Κλιματισμός», επιλέξτε τον θερμοστάτη.

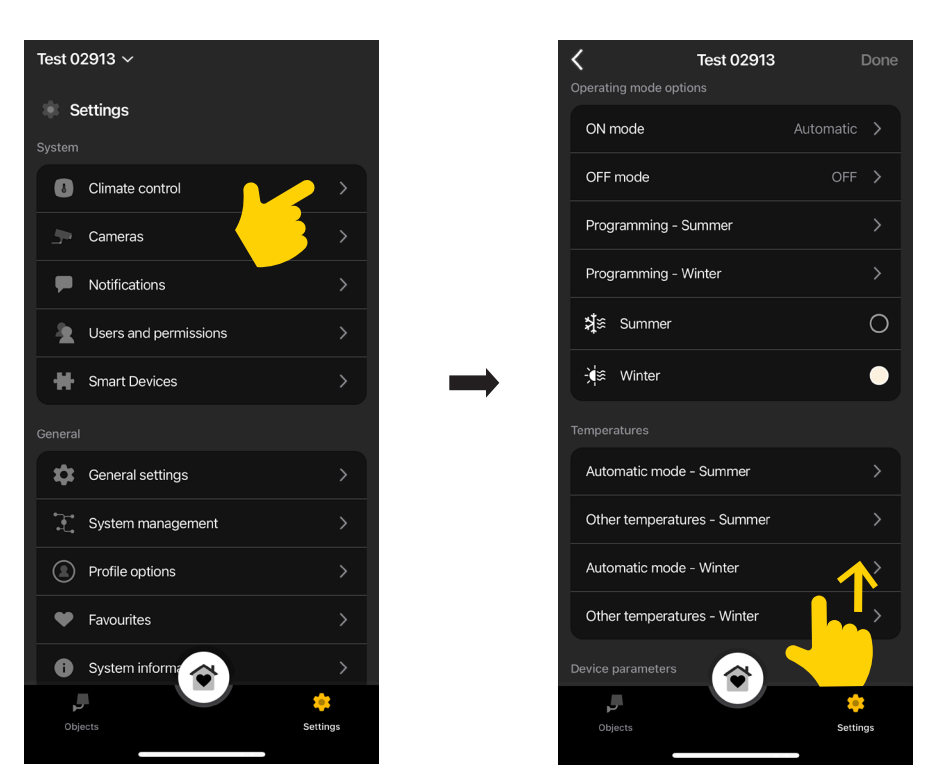

#### Λειτουργία ON

Επιτρέπει τη ρύθμιση του τρόπου λειτουργίας του θερμοστάτη όταν είναι ενεργοποιείται (επιλέξτε «Αυτόματη» λειτουργία, «Χειροκίνητη» λειτουργία ή λειτουργία «Μείωσης»).

#### Λειτουργία OFF

Επιτρέπει τη ρύθμιση του τρόπου λειτουργίας του θερμοστάτη όταν απενεργοποιείται (επιλέξτε «Προστασία», «Απουσία» ή «Απενεργοποίηση»).

#### Προγραμματισμός - Θερινή/χειμερινή λειτουργία

Επιτρέπει τη δημιουργία/τροποποίηση των χρονοπρογραμμάτων (τόσο του κλιματισμού όσο και της θέρμανσης) και την αντιστοίχισή/αντιγραφή τους στις ημέρες της εβδομάδας. Για λεπτομέρειες, ανατρέξτε στην παρ. 4.1 «Παράδειγμα προγραμματισμού».

#### Θερινή/χειμερινή λειτουργία

Επιτρέπει τη ρύθμιση της εποχής, δηλ. του κλιματισμού (θερινή λειτουργία) ή της θέρμανσης (χειμερινή λειτουργία) αντίστοιχα.

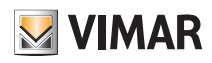

#### Αυτόματη λειτουργία

Επιτρέπει τη ρύθμιση, για τις εποχές «Καλοκαίρι» και «Χειμώνας», των τριών επιπέδων θερμοκρασίας T1, T2 και T3 τα οποία θα χρησιμοποιηθούν αργότερα στα χρονοπρογράμματα.

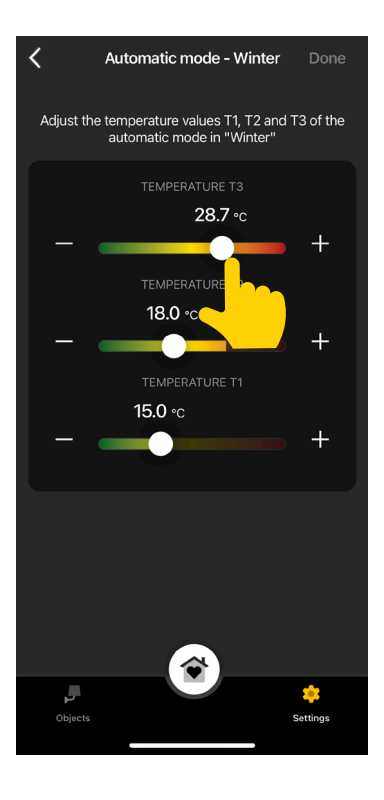

#### Άλλες θερμοκρασίες

Επιτρέπει τη ρύθμιση, για τις εποχές «Καλοκαίρι» και «Χειμώνας», των θερμοκρασιών για τις λειτουργίες «Μείωσης», «Απουσίας» και «Προστασίας».

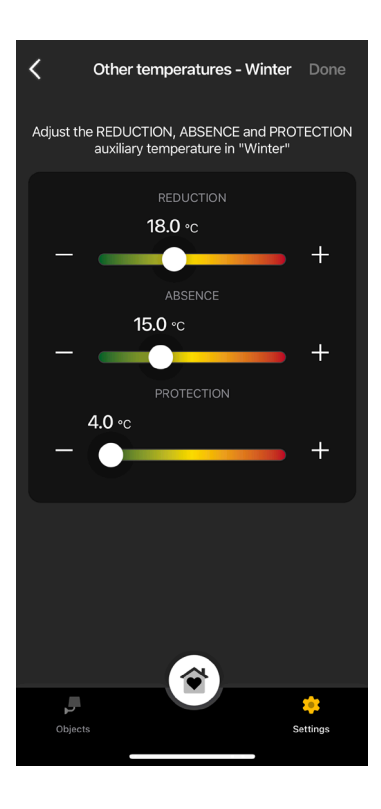

#### Εμφανιζόμενη τιμή

Επιτρέπει τη ρύθμιση της θερμοκρασίας που θα εμφανίζεται στην οθόνη κατά τη διάρκεια της κανονικής λειτουργίας.

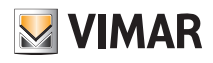

#### Όριο καθορισμού τιμής ρύθμισης

Παρέχει τη δυνατότητα ρύθμισης της ανοχής με την οποία ο θερμοστάτης επιτρέπει την αύξηση ή τη μείωση της θερμοκρασίας το καλοκαίρι και τον χειμώνα.

#### Συναγερμοί υπερβολικά χαμηλής/υψηλής θερμοκρασίας

Επιτρέπει την ενεργοποίηση των ειδοποιήσεων πολύ χαμηλής ή/και πολύ υψηλής θερμοκρασίας και ρύθμισης των σχετικών τιμών κατωφλίου.

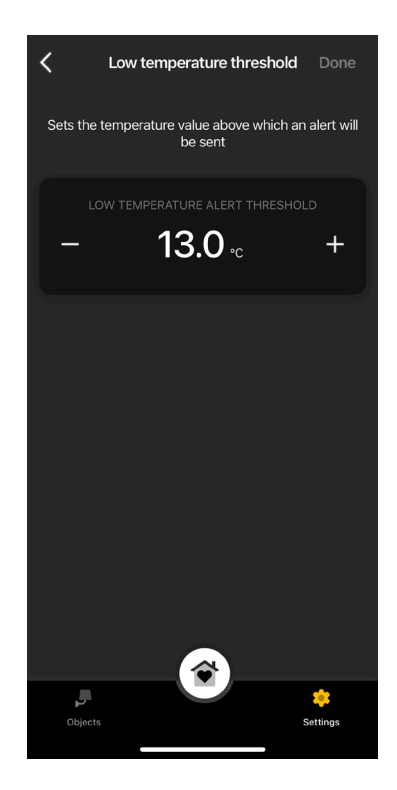

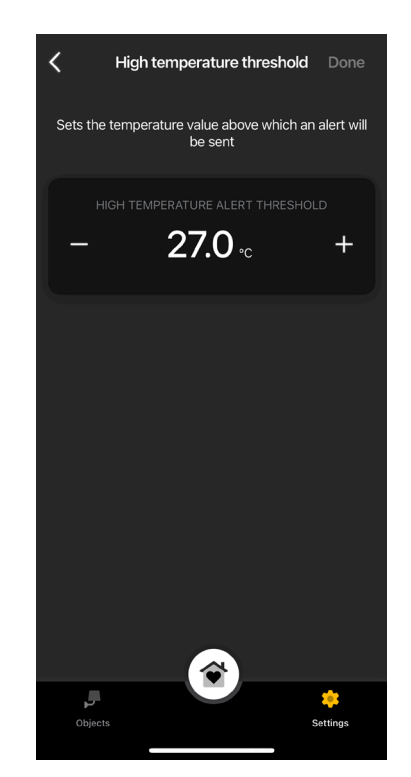

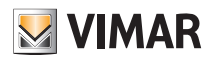

#### **3.1 Παράδειγμα προγραμματισμού**

- Επιλέξτε «Προγραμματισμός Θερινός» ή «Προγραμματισμός Χειμερινός».
- Επιλέξτε την ημέρα. Θα εμφανιστεί ο δακτύλιος προγραμματισμού, ο οποίος αντιστοιχεί στις 24 ώρες, με τις σχετικές ζώνες ώρας. Βάσει προεπιλογής, αντιστοιχίζεται το επίπεδο T1 σε όλες τις ώρες.
- Πατήστε και μετακινήστε το δάχτυλό σας μέχρι να επισημανθεί η περιοχή που αντιστοιχεί στις ζώνες ώρες για τροποποίηση. Στη συνέχεια, επιλέξτε τη θερμοκρασία που θα αντιστοιχιστεί (T2 ή T3).

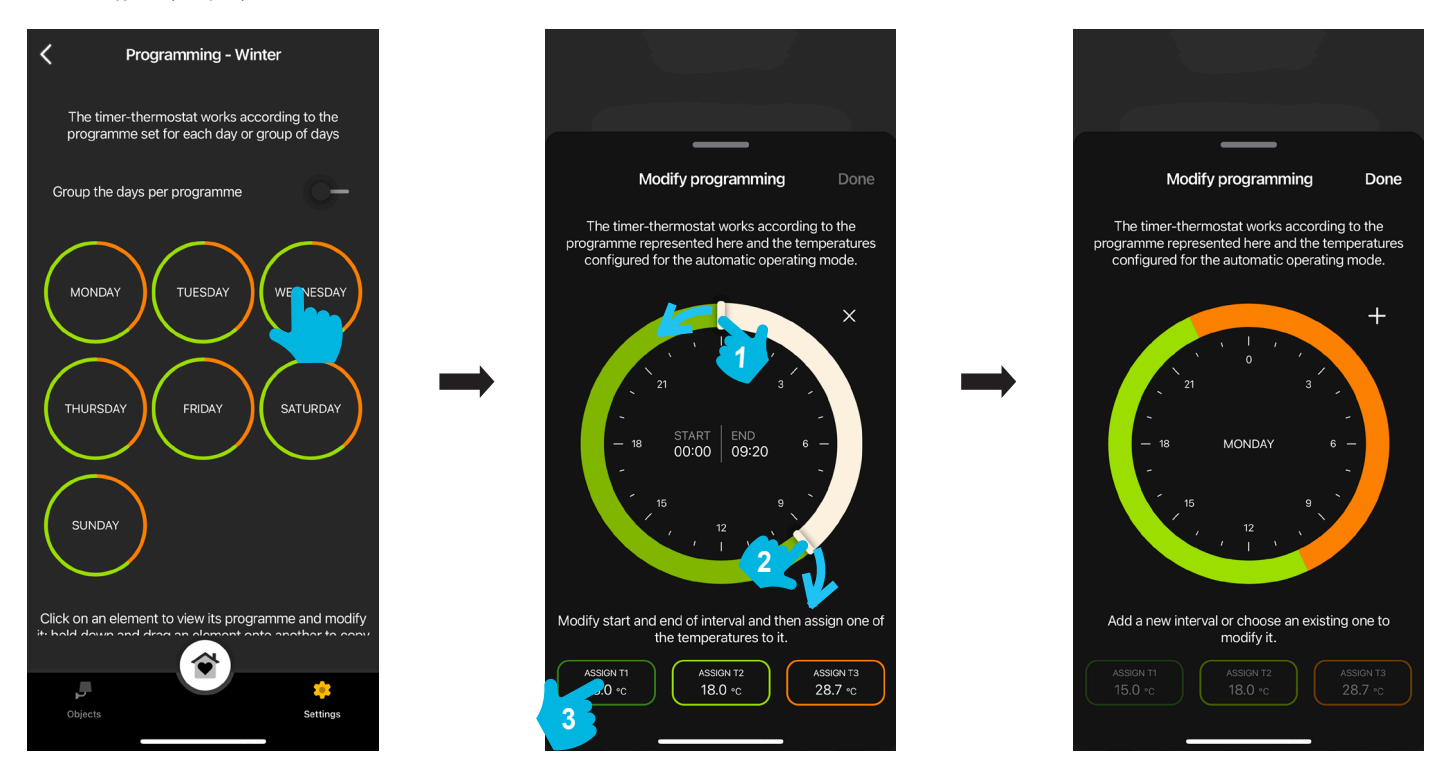

- Στην κύρια οθόνη προγραμματισμού, θα εμφανιστεί ο «προγραμματισμός» που μόλις πραγματοποιήθηκε.
- Η ίδια διαδικασία πρέπει να πραγματοποιηθεί για όλες τις άλλες ημέρες της εβδομάδας.
- Μέσω ενεργοποίησης του στοιχείου «Ομαδοποίηση ημερών για πρόγραμμα» οι ημέρες με παρόμοιο προγραμματισμό μπορούν να ομαδοποιηθούν. Στη συνέχεια, οι ρυθμίσεις που πραγματοποιούνται στην ομάδα αντιστοιχίζονται σε καθεμία από τις ημέρες από τις οποίες απαρτίζονται.

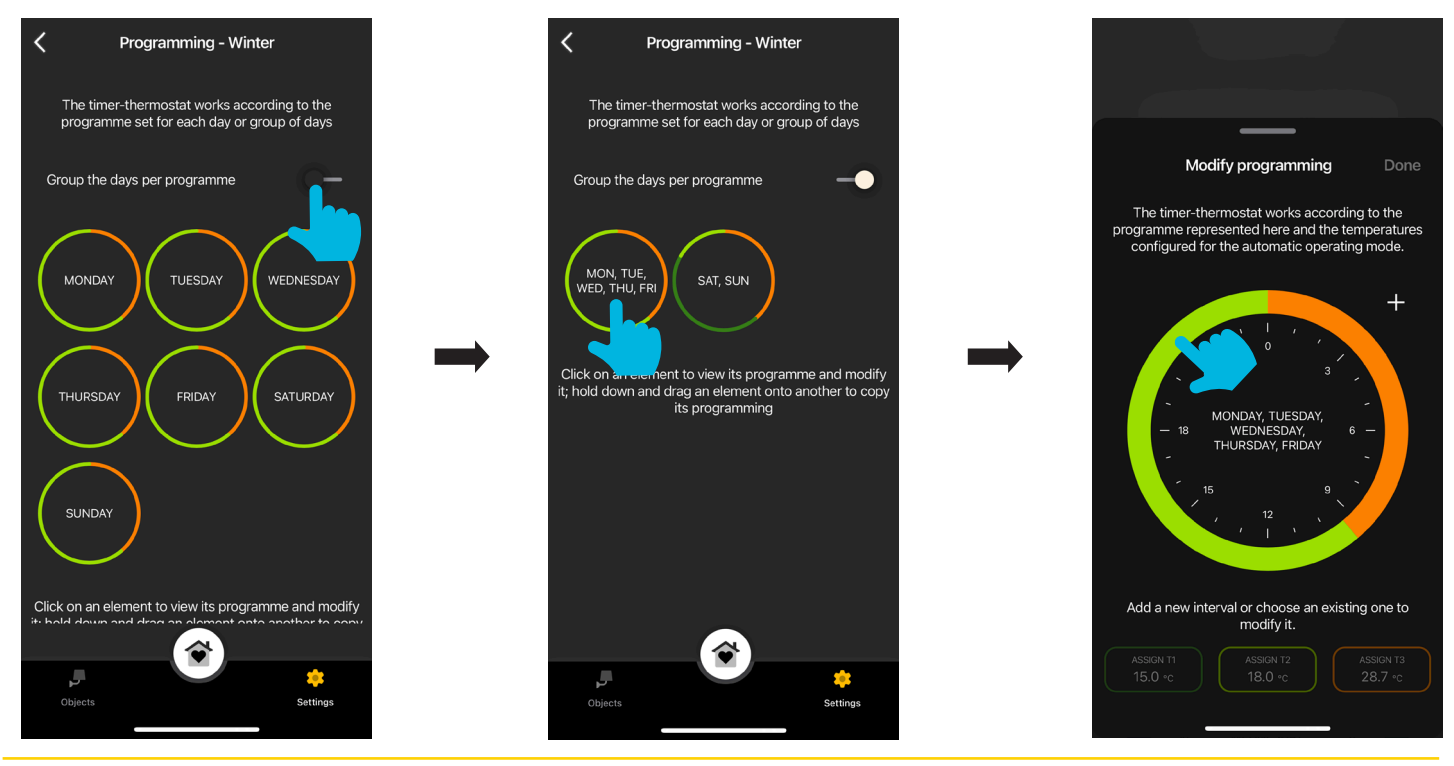

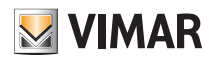

 Επίσης, είναι δυνατός ο προγραμματισμός μιας ημέρας σε μια άλλη ή μιας ομάδας σε μια άλλη. Κρατήστε πατημένη την ημέρα/την ομάδα που θα αντιγραφεί και μετακινήστε την πάνω σε αυτήν στην οποία θα πραγματοποιηθεί η αντιγραφή. Στο παρακάτω παράδειγμα, ο προγραμματισμός της ΠΑΡΑΣΚΕΥΗΣ αντιγράφεται στην ΤΕΤΑΡΤΗ.

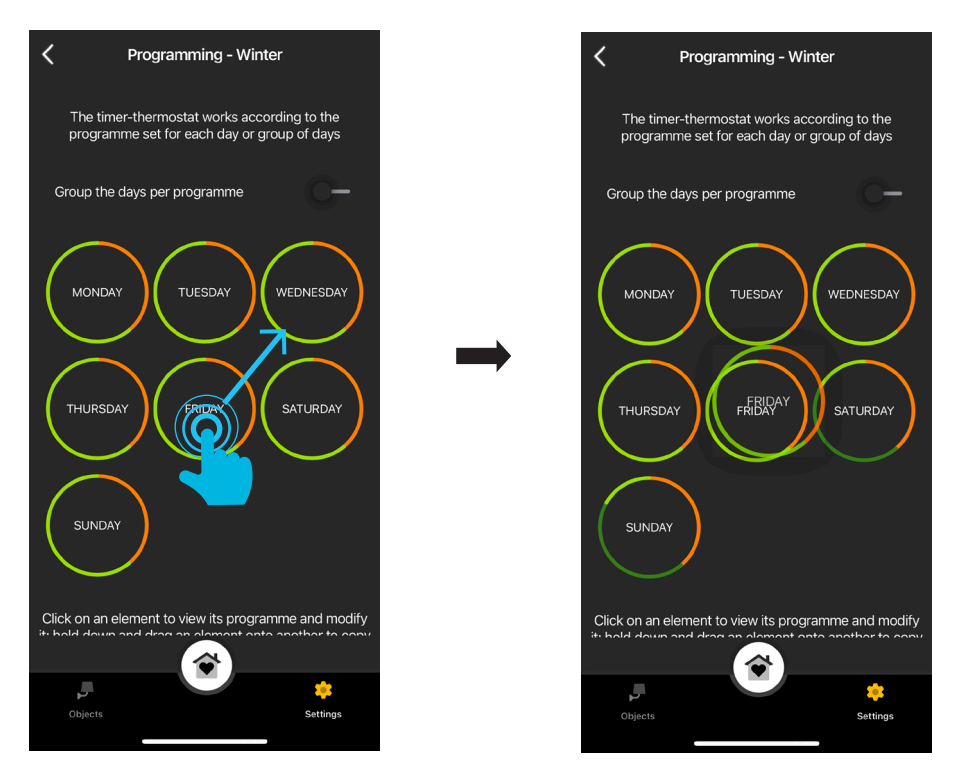

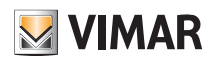

### **4. Προηγμένες παράμετροι**

Από την οθόνη «Μηχανισμοί smart» επιλέξτε τον θερμοστάτη.

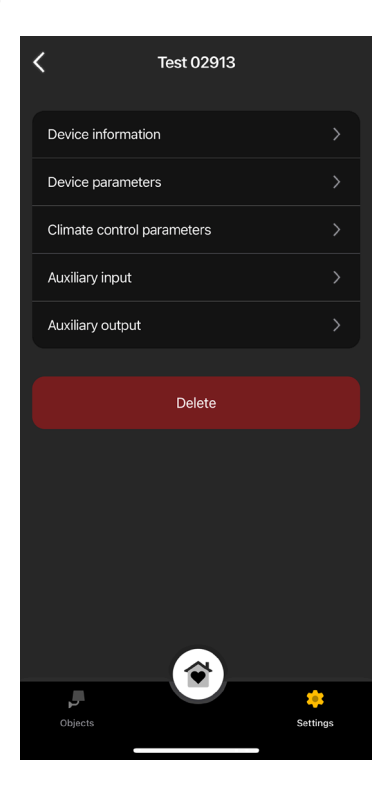

#### **4.1 Πληροφορίες για τον μηχανισμό**

Εμφανίζει τις πληροφορίες που αφορούν την ενεργή σύνδεση και την έκδοση υλικολογισμικού.

#### **4.2 Παράμετροι μηχανισμού**

Παρέχει τη δυνατότητα ρύθμισης/τροποποίησης του ονόματος του θερμοστάτη, της φωτεινότητας της οθόνης και των στοιχείων που εμφανίζονται, του PIN κλπ.

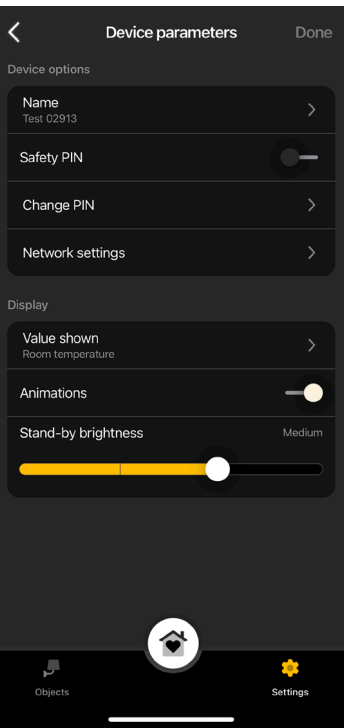

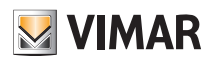

#### PIN ασφαλείας

Επιτρέπει τη ρύθμιση ενός κωδικού πρόσβασης που απαγορεύει τη χρήση του θερμοστάτη από μη επιθυμητούς χρήστες. Default PIN = 000

#### Αλλαγή PIN

Επιτρέπει την τροποποίηση του τρέχοντος κωδικού πρόσβασης.

#### Ρυθμίσεις δικτύου

Επιτρέπει τη ρύθμιση/εκ νέου ρύθμιση του APN του φορέα υπηρεσιών τηλεφωνίας για την κάρτα SIM που χρησιμοποιείται.

#### Εμφανιζόμενη τιμή

Επιτρέπει τη ρύθμιση της θερμοκρασίας που θα εμφανίζεται στην οθόνη κατά τη διάρκεια της κανονικής λειτουργίας.

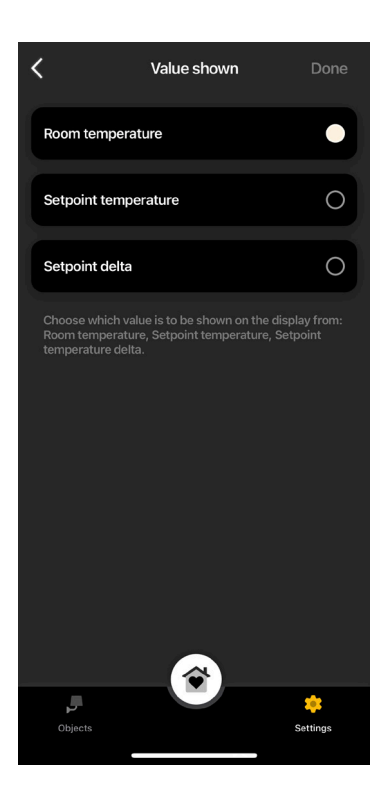

#### Κινούμενες εικόνες

Επιτρέπει τη ρύθμιση τυχόν κινούμενων εικόνων που εμφανίζονται στην οθόνη.

Φωτεινότητα σε κατάσταση αναμονής

Μέσω του δρομέα μπορείτε να ρυθμίσετε τη φωτεινότητα της οθόνης.

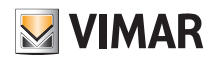

#### **4.3 Παράμετροι κλιματισμού**

Παρέχει τη δυνατότητα ρύθμισης/τροποποίησης των παραμέτρων ρύθμισης θερμοκρασίας που συνδέονται με τη λειτουργία του θερμοστάτη (όριο καθορισμού σημείου ρύθμισης, βαθμονόμηση θερινής/χειμερινής λειτουργίας, αλγόριθμος ρύθμισης, τύπος επαφής ρελέ).

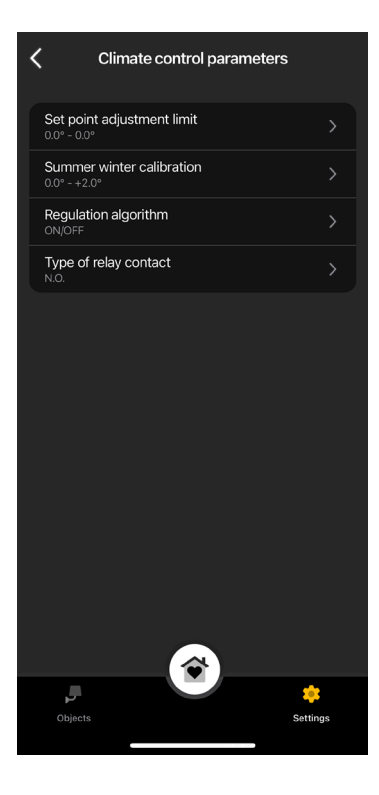

#### Όριο καθορισμού τιμής ρύθμισης

Παρέχει τη δυνατότητα ρύθμισης της ανοχής με την οποία ο θερμοστάτης επιτρέπει την αύξηση ή τη μείωση της θερμοκρασίας το καλοκαίρι και τον χειμώνα.

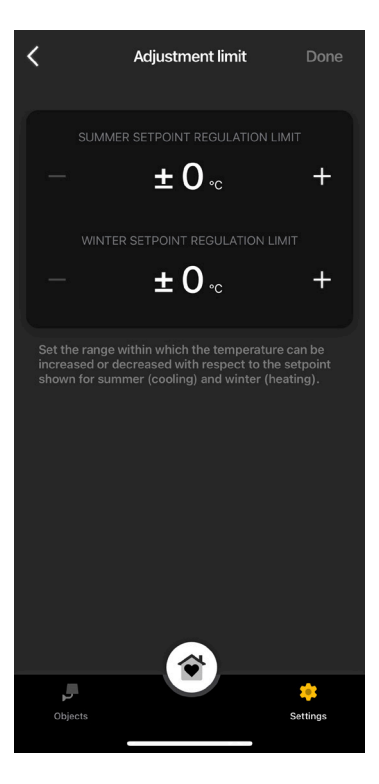

#### Βαθμονόμηση θερινής-χειμερινής λειτουργία

Επιτρέπει τη βαθμονόμηση της θερμοκρασίας (θερινή και χειμερινή λειτουργία) που ανιχνεύεται από τον θερμοστάτη με σκοπό την προσαρμογή της ή τη ρύθμισή της σε τιμή ανάλογη με εκείνη του θερμοστάτη αναφοράς.

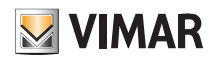

#### Αλγόριθμος ρύθμισης

Επιτρέπει τη ρύθμιση των τρόπων υπολογισμού με τους οποίους πραγματοποιείται η ρύθμιση θερμοκρασίας.

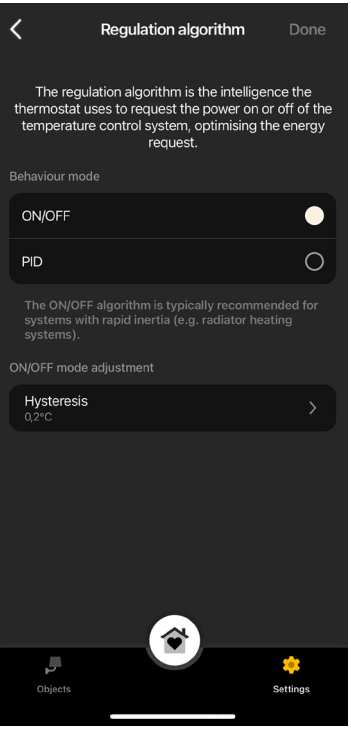

• ON/OFF: Ρυθμίστε την τιμή υστέρησης.

• PID: Εάν επιλέξετε αυτήν τη λειτουργία, η λειτουργία ON/OFF θα απενεργοποιηθεί. Ο αλγόριθμος PID προβλέπει τη ρύθμιση των εξής: Αναλογική ζώνη, χρόνος ολοκλήρωσης, χρόνος παραγώγου και κυκλικός χρόνος.

#### Τύπος επαφής ρελέ

Επιτρέπει τη ρύθμιση του ρελέ ως NO ή NC.

#### **4.4 Βοηθητική είσοδος**

Επιτρέπει τη ρύθμιση/τροποποίηση των παραμέτρων που αφορούν τη βοηθητική είσοδο του θερμοστάτη που μπορεί να χρησιμοποιηθεί, για παράδειγμα, για επισήμανση ενός συναγερμού.

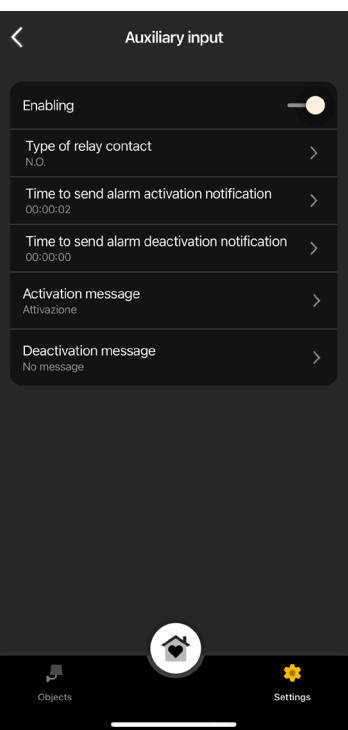

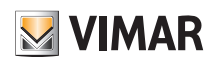

#### Ενεργοποίηση

Επιτρέπει την ενεργοποίηση της βοηθητικής εξόδου.

#### Τύπος επαφής ρελέ

Επιτρέπει τη ρύθμιση του τύπου επαφής του ρελέ.

#### Καθυστέρηση ειδοποίησης ενεργοποίησης/απενεργοποίησης συναγερμού

Επιτρέπει τη ρύθμιση του χρονικού διαστήματος μετά το οποίο θα αποστέλλεται η ειδοποίηση για την ενεργοποίηση/απενεργοποίηση του συναγερμού.

Προσοχή: Στην περίπτωση διακοπής ρεύματος, εάν ο ελάχιστος χρόνος που ρυθμίστηκε είναι κάτω από 6 δευτ., μπορεί να εμφανιστούν ψευδή μηνύματα συναγερμού.

#### Μήνυμα ενεργοποίησης/απενεργοποίησης

Επιτρέπει τη σύνταξη του κειμένου του μηνύματος ειδοποίησης ενεργοποίησης/απενεργοποίησης του συναγερμού.

#### **4.5 Βοηθητική έξοδος (μόνο για τον θερμοστάτη LTE κωδ. 02913)**

Επιτρέπει τη ρύθμιση/τροποποίηση των παραμέτρων της βοηθητικής εξόδου του θερμοστάτη, η οποία, σε συνδυασμό με ένα ρελέ, μπορεί να χρησιμοποιηθεί για την ενεργοποίηση/απενεργοποίηση του μπόιλερ ή ενός φωτός.

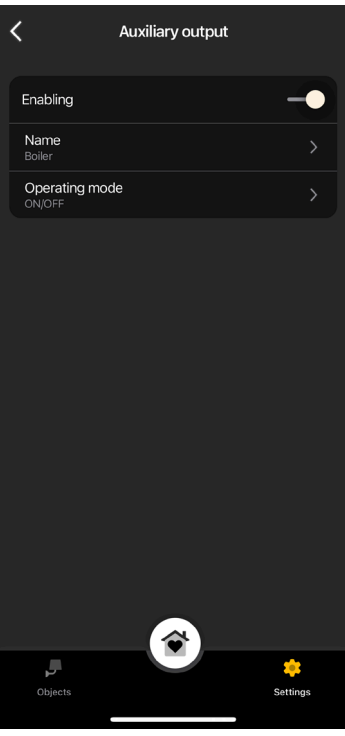

#### Ενεργοποίηση

Επιτρέπει την ενεργοποίηση της βοηθητικής εξόδου.

#### Όνομα

Επιτρέπει την τροποποίηση του ονόματος που έχει αντιστοιχιστεί στη βοηθητική έξοδο.

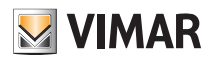

#### Τρόπος λειτουργίας

Επιτρέπει την αντιστοίχιση στη βοηθητική έξοδο της λειτουργίας ON/OFF ή της λειτουργίας με χρονικό προγραμματισμό.

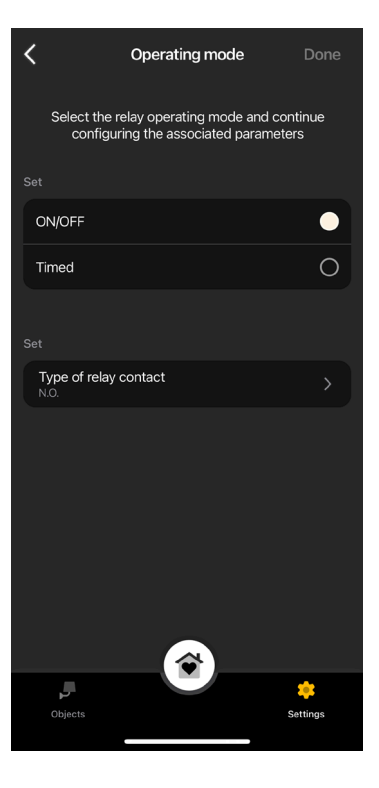

• ON/OFF: Ρυθμίστε τον τύπο του ρελέ (N.O. ή N.C.).

• Με χρονικό προγραμματισμό: Ρυθμίστε τον τύπο του ρελέ (N.O. ή N.C.) και το χρονικό διάστημα κατά το οποίο παραμένει ενεργό.

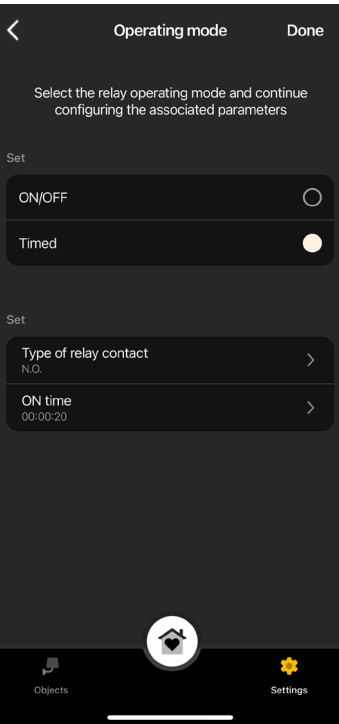

### Εφαρμογή View **Ορισμός χρηστών**

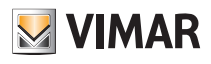

# **5. Ορισμός χρηστών**

Ο διαχειριστής καθορίζει τους τυπικούς χρήστες που μπορούν να χρησιμοποιούν τους θερμοστάτες και τους εκχωρεί τις λειτουργίες και τους χώρους με τους οποίους μπορούν να αλληλεπιδρούν.

Κάθε τυπικός χρήστης πρέπει να έχει εκτελέσει λήψη της εφαρμογής View στη φορητή συσκευή του και να έχει δημιουργήσει το προφίλ του στο MyVIMAR.

• Από την οθόνη «Ρυθμίσεις», επιλέξτε «Χρήστες και άδειες» και στη συνέχεια  $\begin{array}{|c|c|} \hline \end{array}$ 

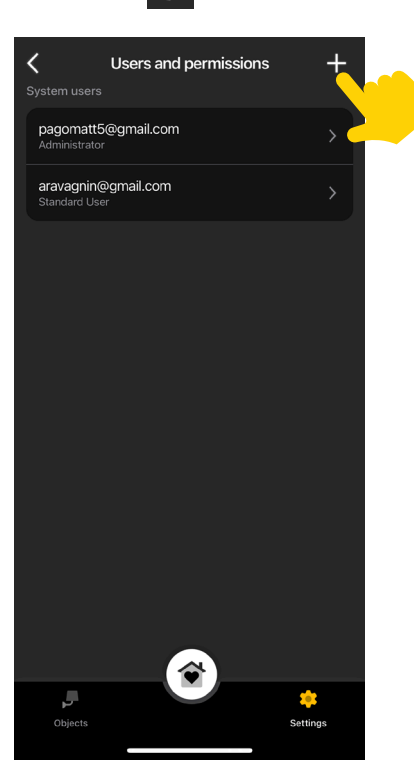

• Στο τέλος, καταχωρίστε το e-mail του τυπικού χρήστη.

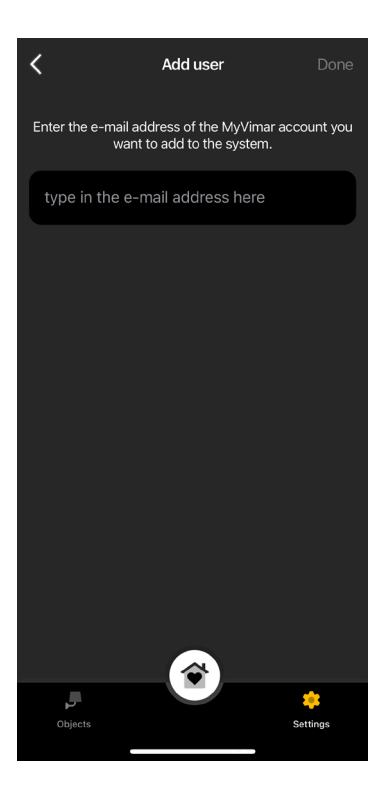

Στη συνέχεια, η διαδικασία πρέπει να επαναληφθεί για όλους τους τυπικούς χρήστες προς αντιστοίχιση.

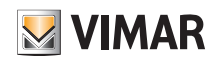

## Εφαρμογή View **Ορισμός χρηστών**

#### **5.1 Διαχείριση χρηστών.**

Ο διαχειριστής μπορεί να αντιστοιχίσει, για κάθε χρήστη που έχει δημιουργηθεί, τους χώρους που μπορούν να εμφανίζονται (και συνεπώς τις λειτουργίες που μπορούν να χρησιμοποιούνται). Αυτή η δυνατότητα επιτρέπει τη δέσμευση ορισμένων ελέγχων που αφορούν τους διάφορους χρήστες που χρησιμοποιούν την ίδια εγκατάσταση**.** • Από την οθόνη «Ρυθμίσεις», επιλέξτε «Χρήστες και άδειες». Εμφανίζεται η λίστα των χρηστών που δημιουργήθηκαν.

• Επιλέξτε τον επιθυμητό χρήστη.

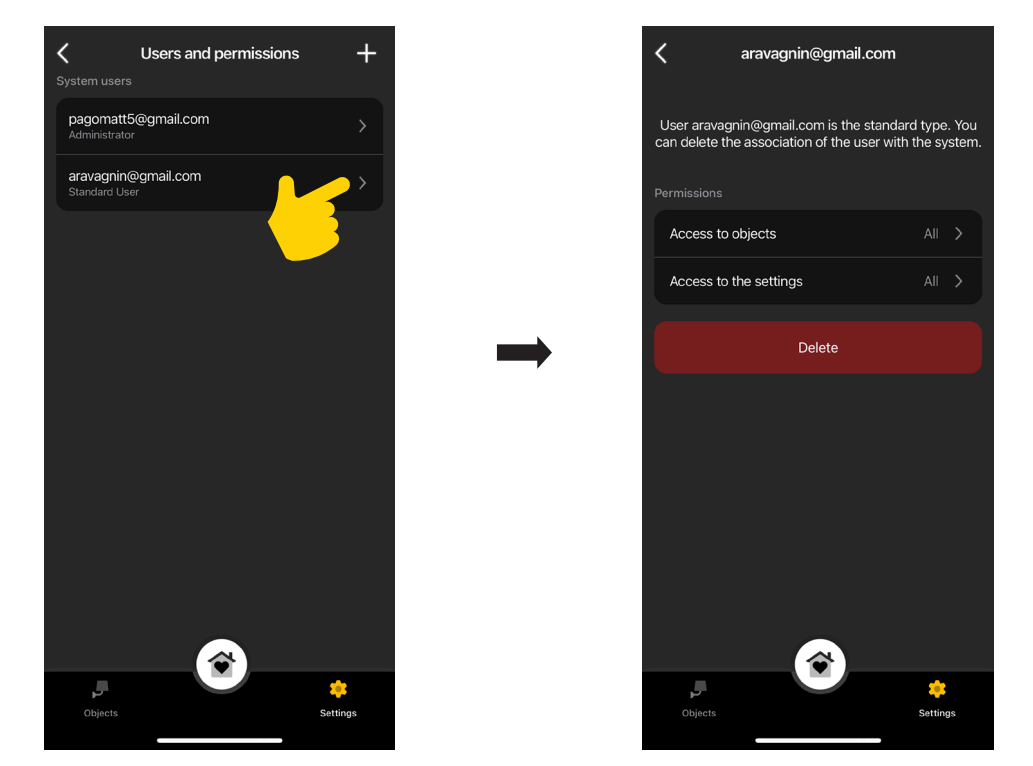

• Καθορίστε αντικείμενα, δωμάτια και ρυθμίσεις που μπορεί να χρησιμοποιήσει ο επιλεγμένος χρήστης.

#### **ΠΡΟΣΟΧΗ:**

- **Ο διαχειριστής μπορεί να καταργήσει από την εγκατάσταση όλους τους αντιστοιχισμένους χρήστες.**
- **Ο διαχειριστής μπορεί να καταργήσει τον εαυτό του από την εγκατάσταση. Στη συνέχεια, ο νέος διαχειριστής πρέπει να δημιουργήσει ξανά τους τυπικούς χρήστες.**
- **Ο τυπικός χρήστης μπορεί να καταργήσει τον εαυτό του από την εγκατάσταση.**

Σημείωση: Οι λειτουργίες «Φώτα» και «Διάφορα» εμφανίζονται μόνο για τους θερμοστάτες LTE εφόσον έχουν αντιστοιχιστεί στη βοηθητική έξοδο.

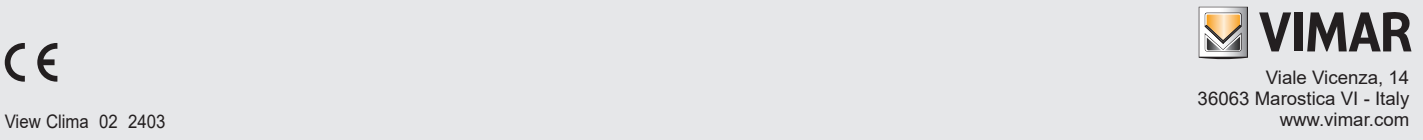